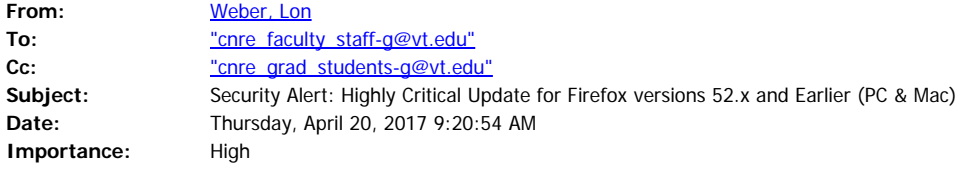

Hello CNRE,

Mozilla has patched some "Highly Critical" vulnerabilities in versions 52.x and earlier of their Firefox browser application. This affects both Windows and OS X so **ALL users of Firefox should check for an update ASAP!** The update should take you to version 53 on the standard version and 52.1 on the ESR version. It should only take about a minute and will not require a restart of your computer. See below for determining if you have Firefox installed and if so which version you're running. Thanks and as always please do not hesitate to [contact us](http://it.cnre.vt.edu/) for questions or problems.

Lon

**Note to Windows users:** If Windows Firewall asks to allow Firefox after the update go ahead and Allow it.

**Note to Banner users:** The standard versions of Firefox no longer support Java which means that it no longer supports Banner! If you wish to continue to use Firefox for Banner access you'll need to install a different version of Firefox known as Extended Service Release (ESR). You should only do this if you REALLY want to access Banner from Firefox since the ESR version is considered less secure due to it supporting Java. Chrome doesn't work with Banner anymore for the exact same reason. If you're brave and want to switch to the ESR version on your own you can follow the steps below according to your OS. Otherwise, please [contact us](http://it.cnre.vt.edu/) for assistance on switching versions. Also note that VT is currently migrating from Banner 8 to Banner 9 which does not require Java but this migration will not be complete for a very long time!

## **Do I have Firefox installed – Windows?**

Look for a "Mozilla Firefox" folder in your Programs listing under the "Start" menu or button.

## **Do I have Firefox installed – OS X?**

Look for the "Firefox.app" in your "Applications" folder.

## **Which version of Firefox am I running – Windows?**

Start Firefox and select the "About Firefox" option from the "Help" menu. This should automatically download the latest version and prompt you to install it. Note that if you don't see a "Help" menu at the top of the Firefox window then you need to right click in the title bar either on or to the right of the "+" tab and put a check mark next to "Menu Bar".

# **Which version of Firefox am I running – OS X?**

Start Firefox and select the "About Firefox" option from the "Firefox" menu. This should automatically download the latest version and prompt you to install it.

# **Switching to the ESR version of Firefox – Windows:**

- 1. [Click here](https://download.mozilla.org/?product=firefox-52.0esr-SSL&os=win&lang=en-US) to download and run the Windows Firefox ESR installer.
- 2. Quit Firefox if it is open.
- 3. After the installer extracts itself click on the "Next>" button.
- 4. Leave the "Setup Type" set to "Standard" and click on the "Next>" button.
- 5. Click on the "Upgrade" button.
- 6. You can leave the "Launch Firefox now" option selected if that's what you want and click on the "Finish" button.
- 7. Note that this is only the 52.0 version so you'll need to perform the steps above in the "Which version of Firefox am I running – Windows?" section version 52.1.

# **Switching to the ESR version of Firefox – OS X:**

- 1. [Click here](https://download.mozilla.org/?product=firefox-52.0esr-SSL&os=osx&lang=en-US) to download the OS X Firefox ESR installer.
- 2. Quit Firefox if it open.
- 3. Open the "Firefox 52.0esr.dmg" installer that you just downloaded.
- 4. Drag and drop the "Firefox" icon onto the Applications "A" folder.
- 5. When prompted that it already exists choose the "Replace" option.
- 6. Close the "Firefox" installer window.
- 7. Note that this is only the 52.0 version so you'll need to perform the steps above in the "Which version of Firefox am I running – OS X?" section to get version 52.1.

=======================================

Lon A. Weber, Director of IT College of Natural Resources and Environment (MC0324) Cheatham Hall, RM 216C, Virginia Tech 310 West Campus Drive Blacksburg, VA 24061 Phone: 540-231-3277 Fax: 540-231-7664 [http://it.cnre.vt.edu](http://it.cnre.vt.edu/)